# Microsoft Office Setting up Excel 2013

**Scott A. Concilla** 

Microsoft Certified Trainer

ICG Inc.

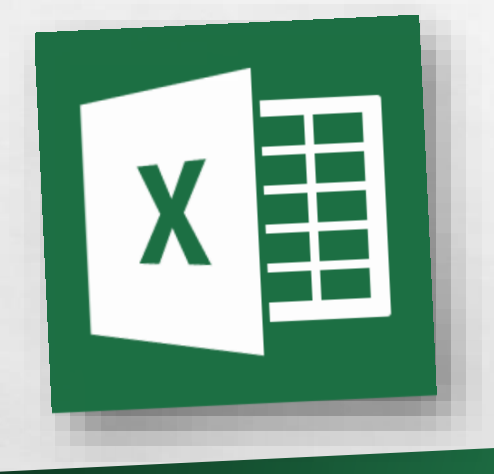

• Hello and welcome to **Setting up Excel 2013**. This short video will walk you through some of the changes you may wish to make to your default settings of Excel before you begin creating spreadsheets.

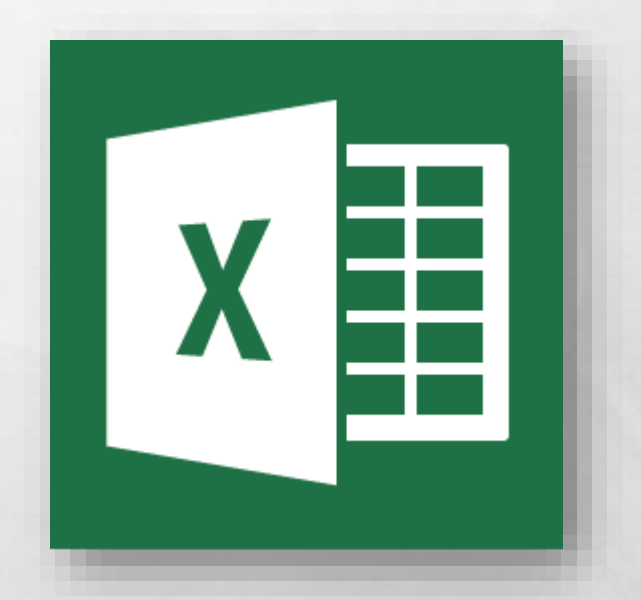

• So now you've been upgraded to Excel 2013, and while your files were not affected, several of your settings and defaults in Excel have probably changed.

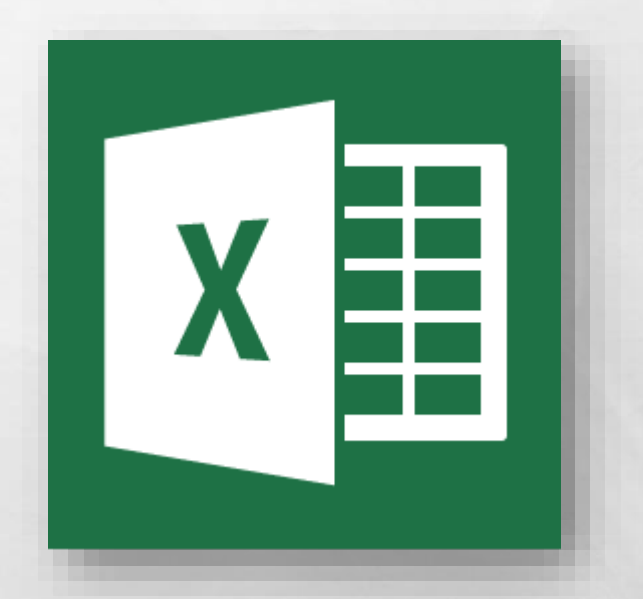

• Some of this is due to changes and new features from Microsoft, and some of this is due to how the upgrade process works.

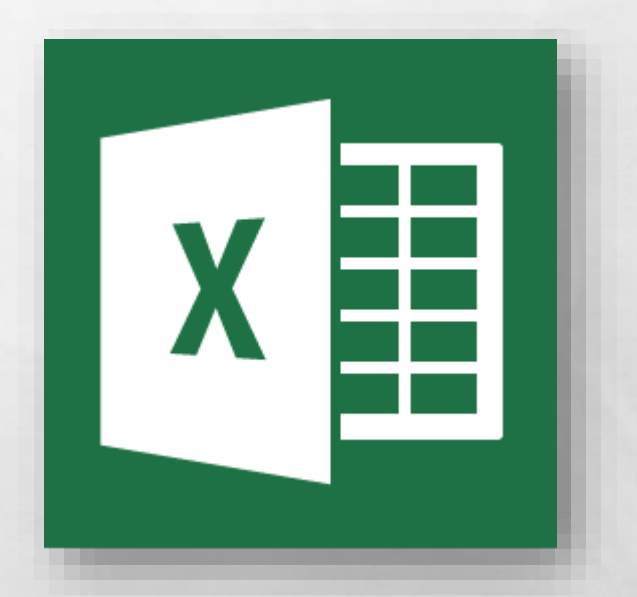

• Regardless of the reason, let's take a look at how to fix and change some of the most common default settings in Excel 2013.

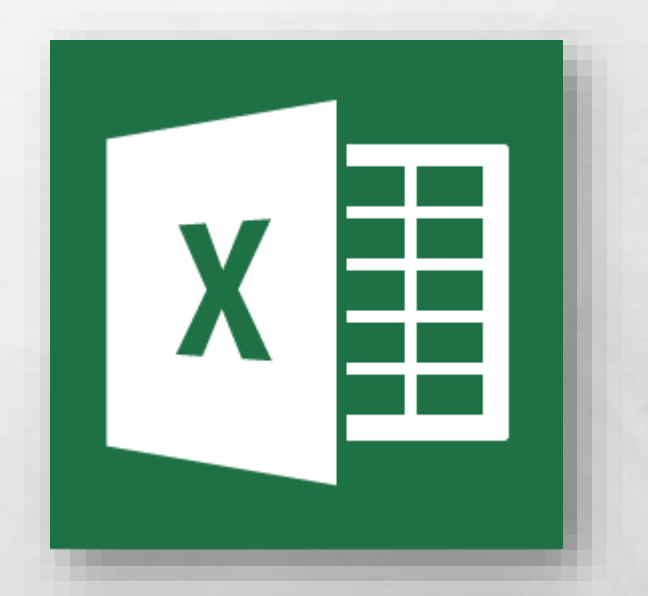

• Most of the settings we are going to look at today can be found in the **Excel Options** dialog box.

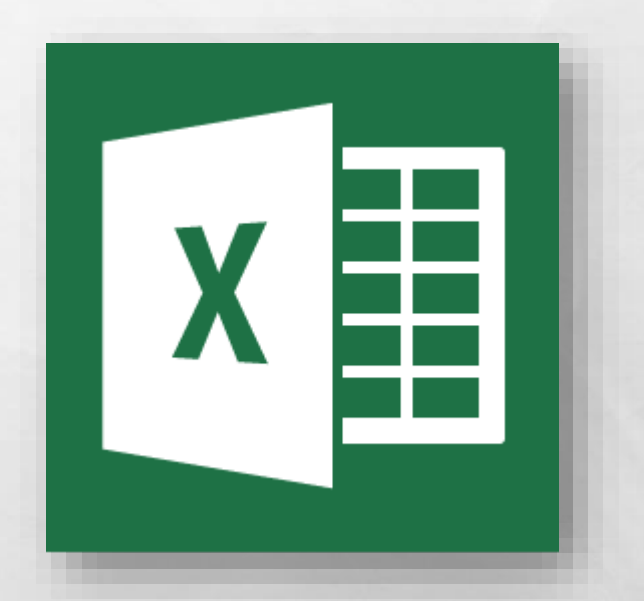

• To open this dialog box, select the **File** tab, and then click the **Options** option at the bottom of the list.

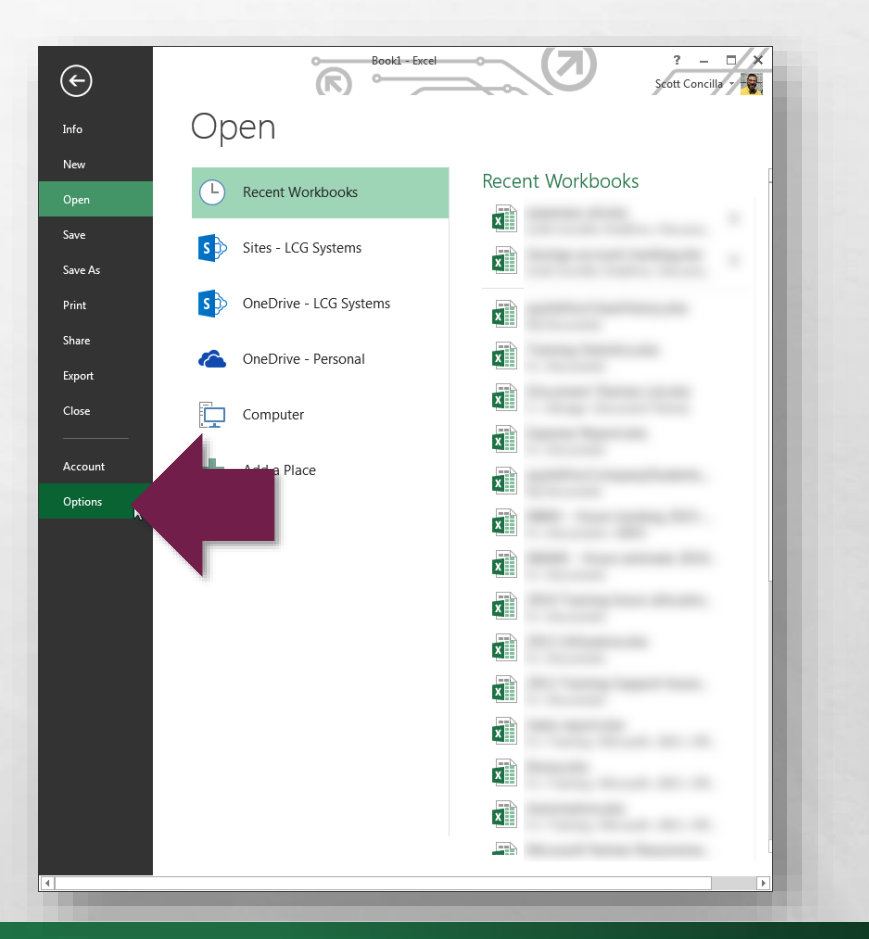

• The **Excel Options** dialog box displays with the **General** tab visible.

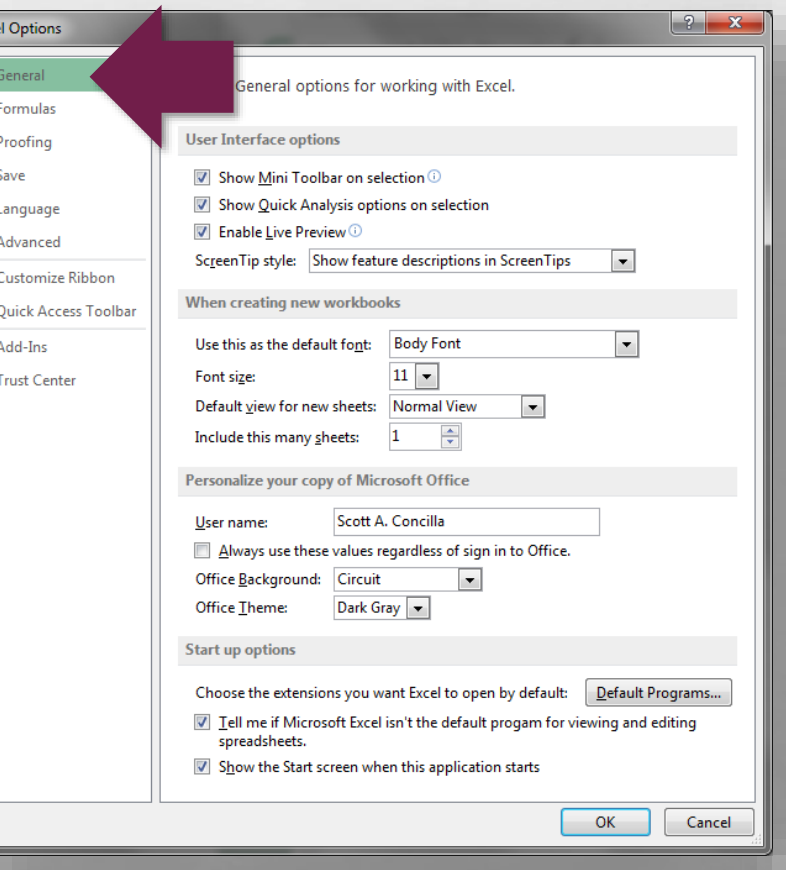

•In the **When creating new workbooks** section in the middle, you can set the default font and the number of blank worksheets for all new workbooks.

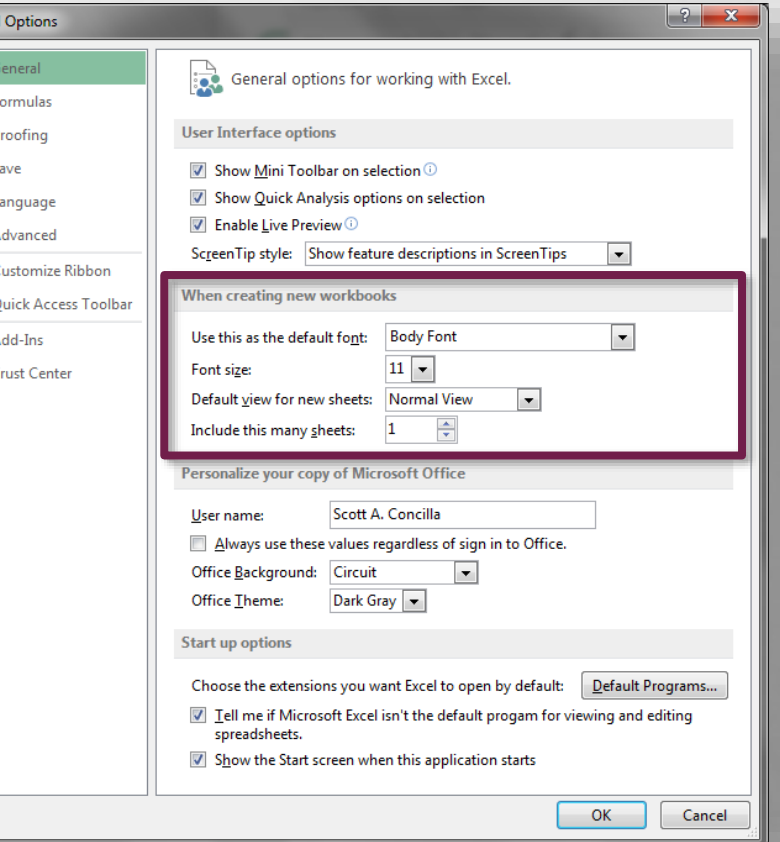

Evcel (

Qu

• Excel, as well as all of the other Office 2013 applications, initially displays a Start screen instead of going directly to a blank workbook.

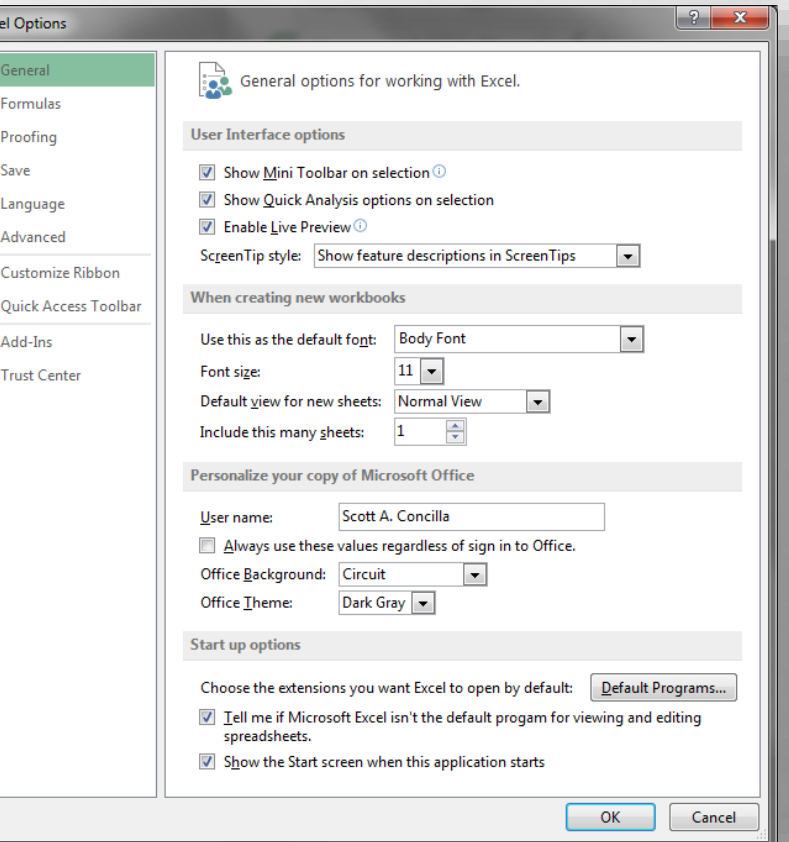

•If you would like to go directly to a blank workbook when starting Excel, uncheck the **Show the Start screen when this application starts** option at the bottom.

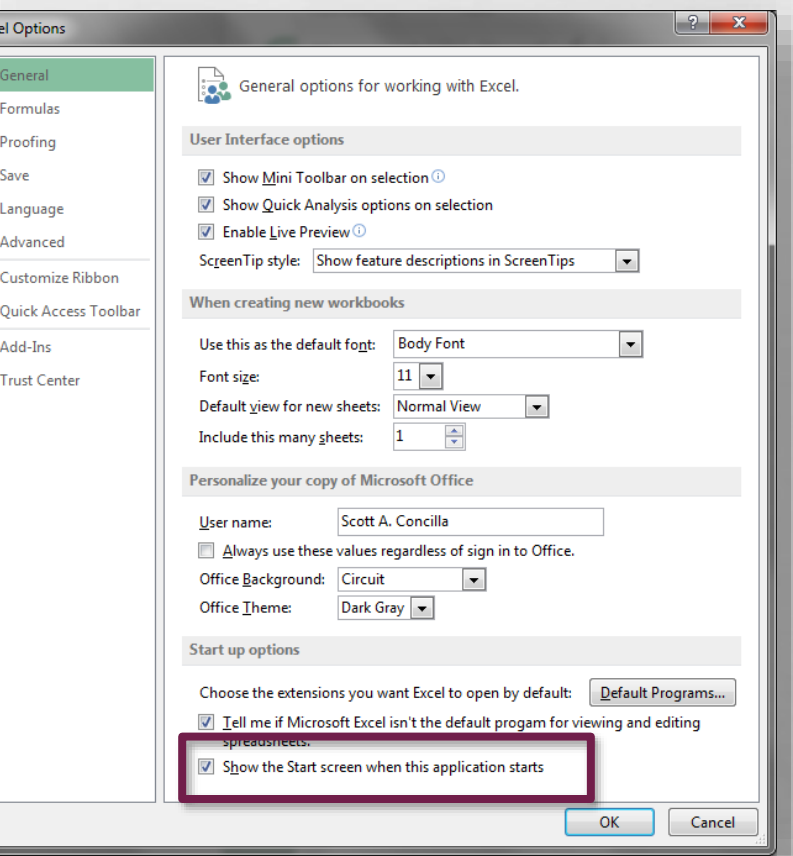

• Let's move on to the **Formulas** tab of the **Excel Options** dialog box.

 $\frac{1}{2}$ 

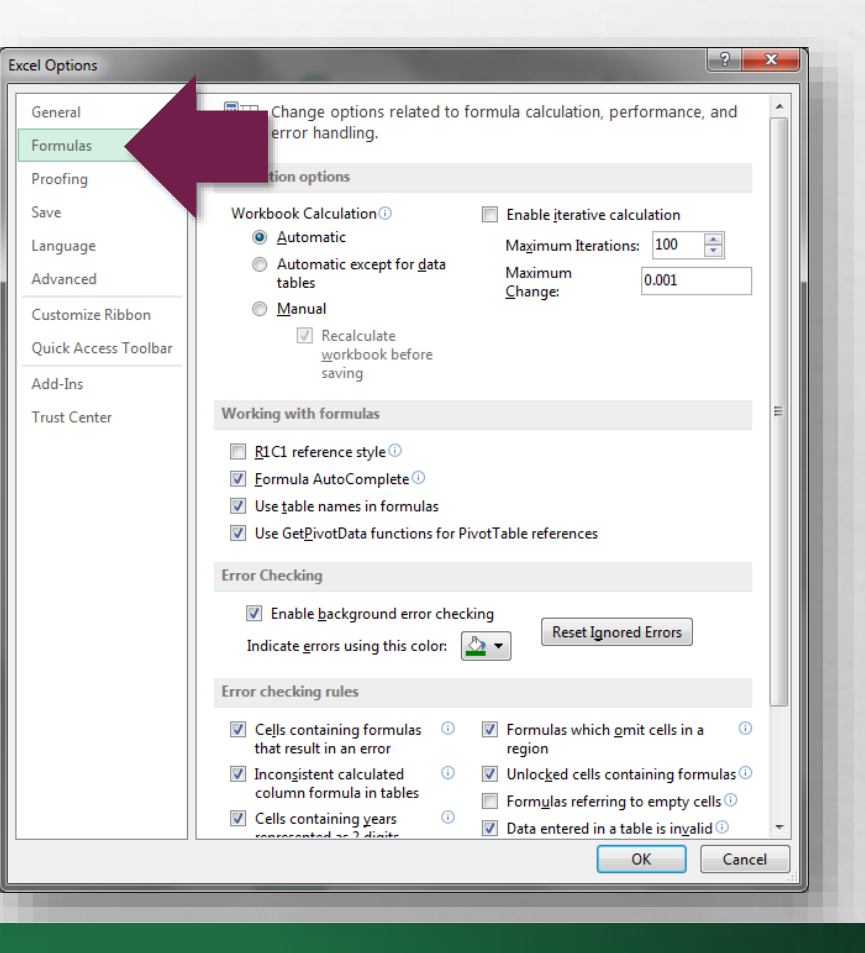

• Specifically, let's look at the **Error checking rules**  section near the bottom.

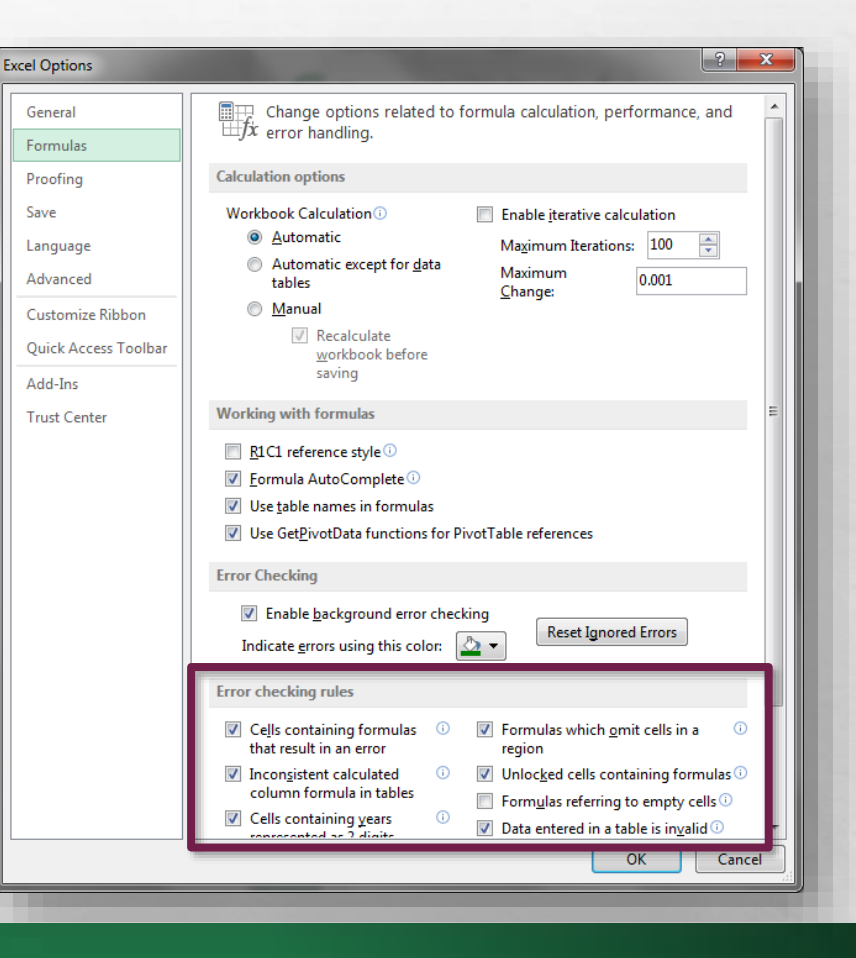

• Excel displays a variety of different indicators on a worksheet when it thinks you've made a mistake.

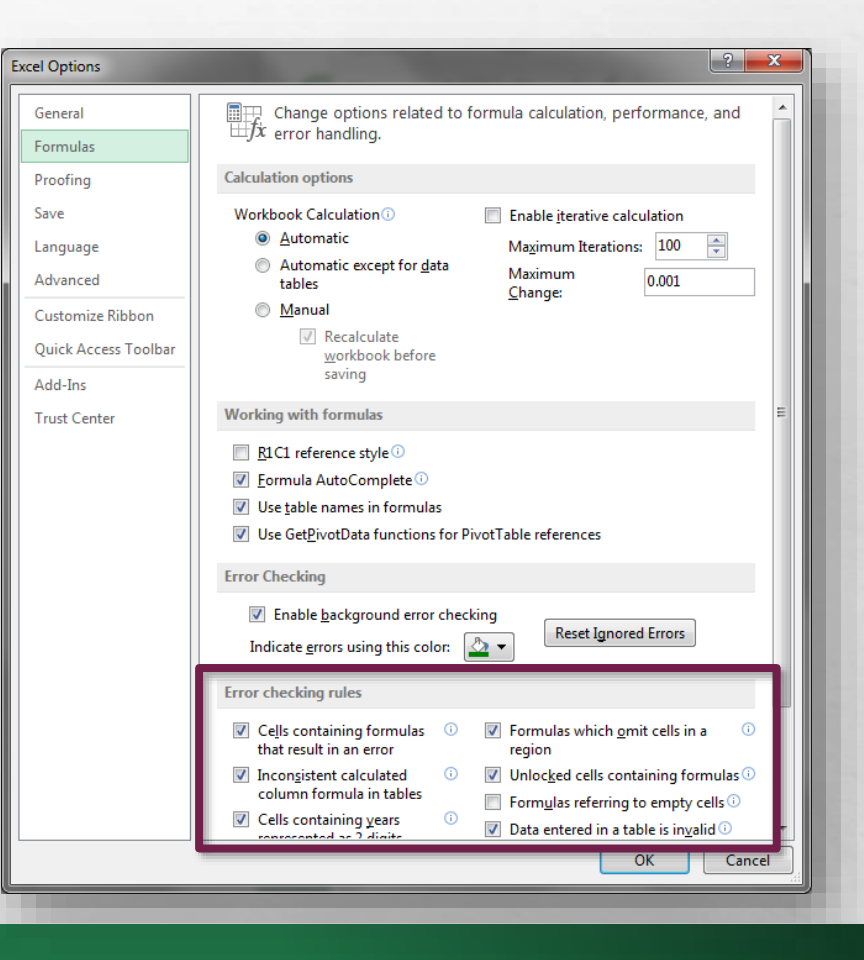

• If you don't want to see certain "errors" flagged with these symbols, you can disable them in this section.

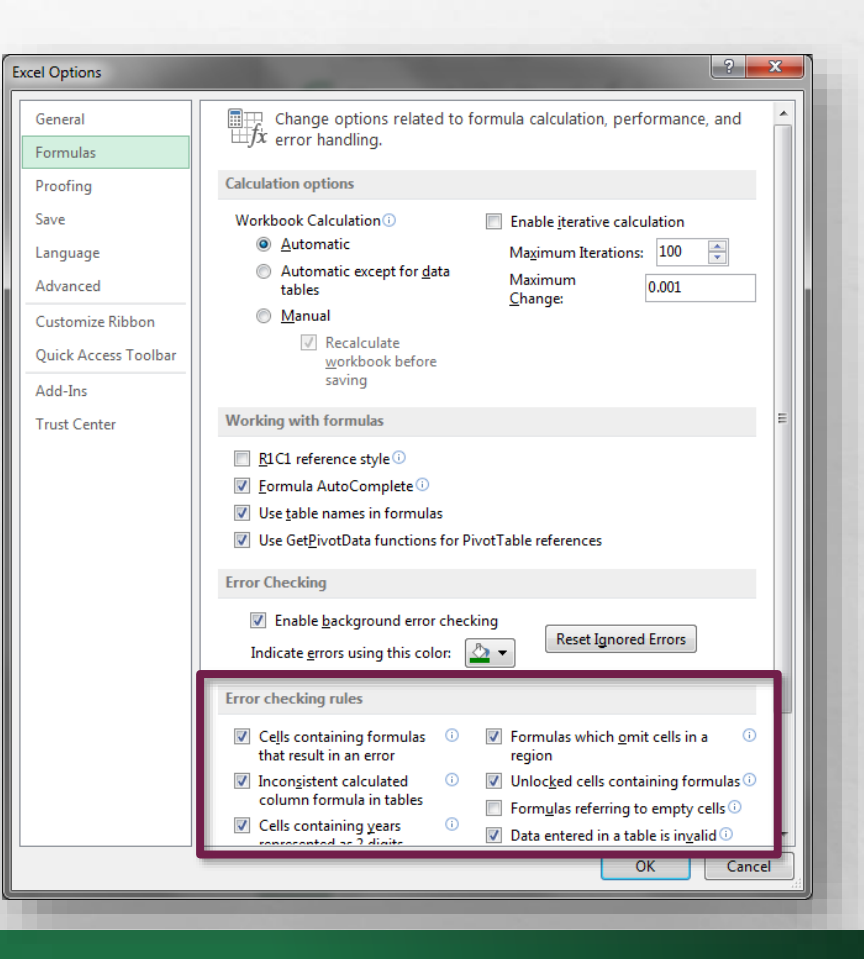

• Select or unselect the options you desire. You can also click the information symbols for help with each option.

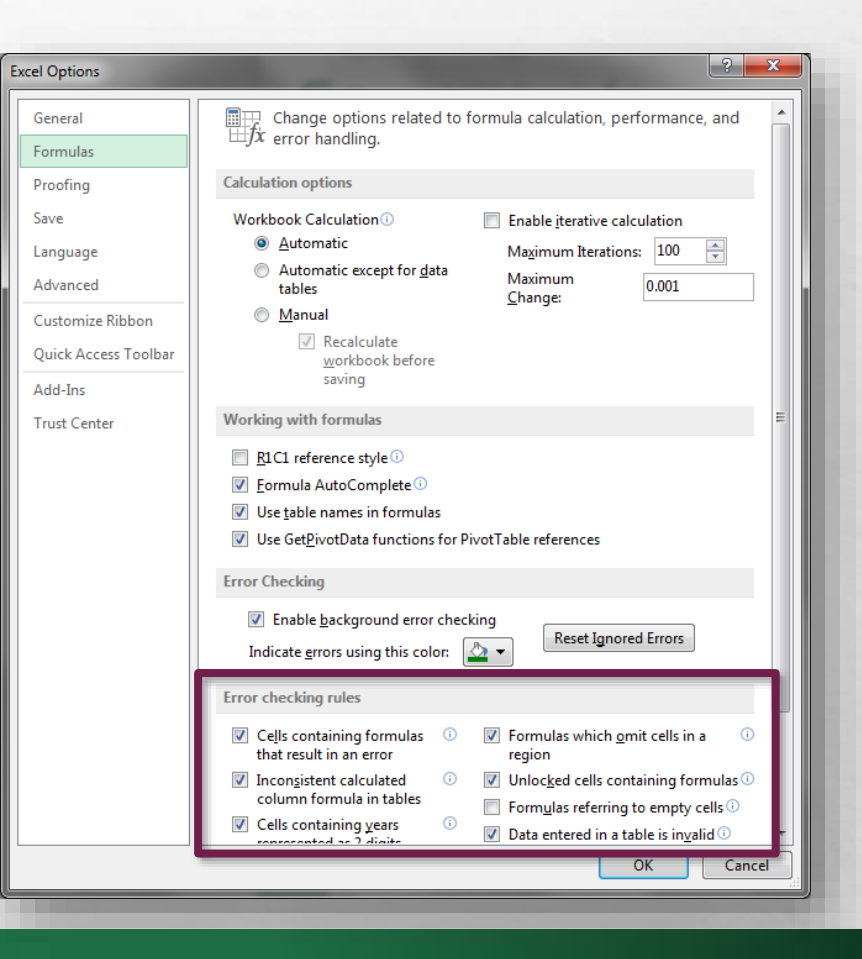

• Now let's move on to the **Proofing** tab.

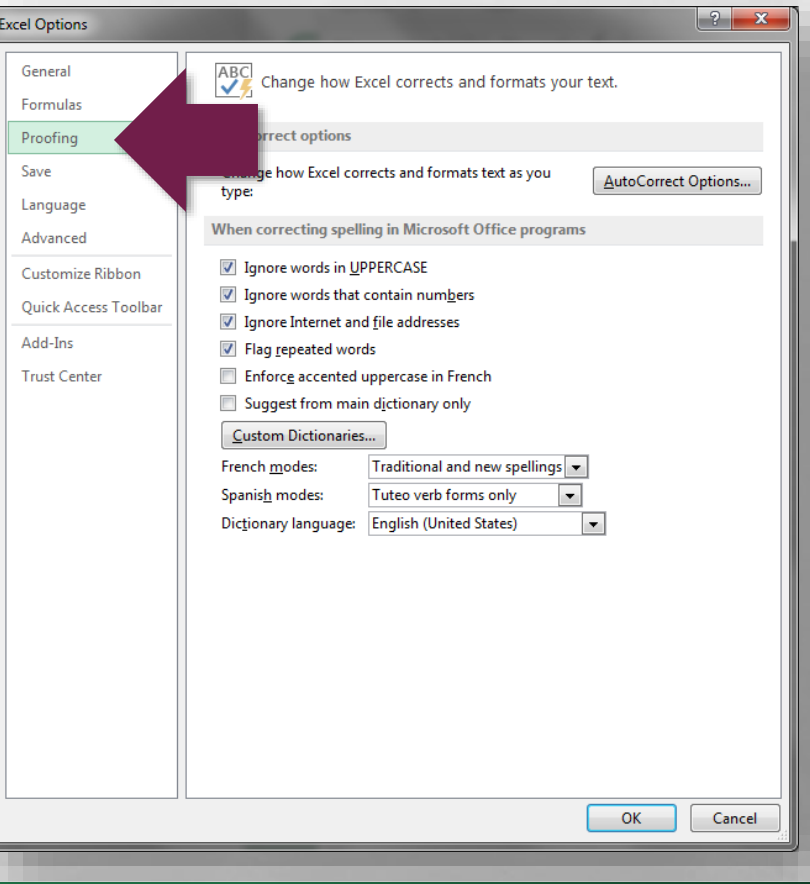

• As you're probably aware, Excel has a habit of changing a lot of things automatically while you're typing.

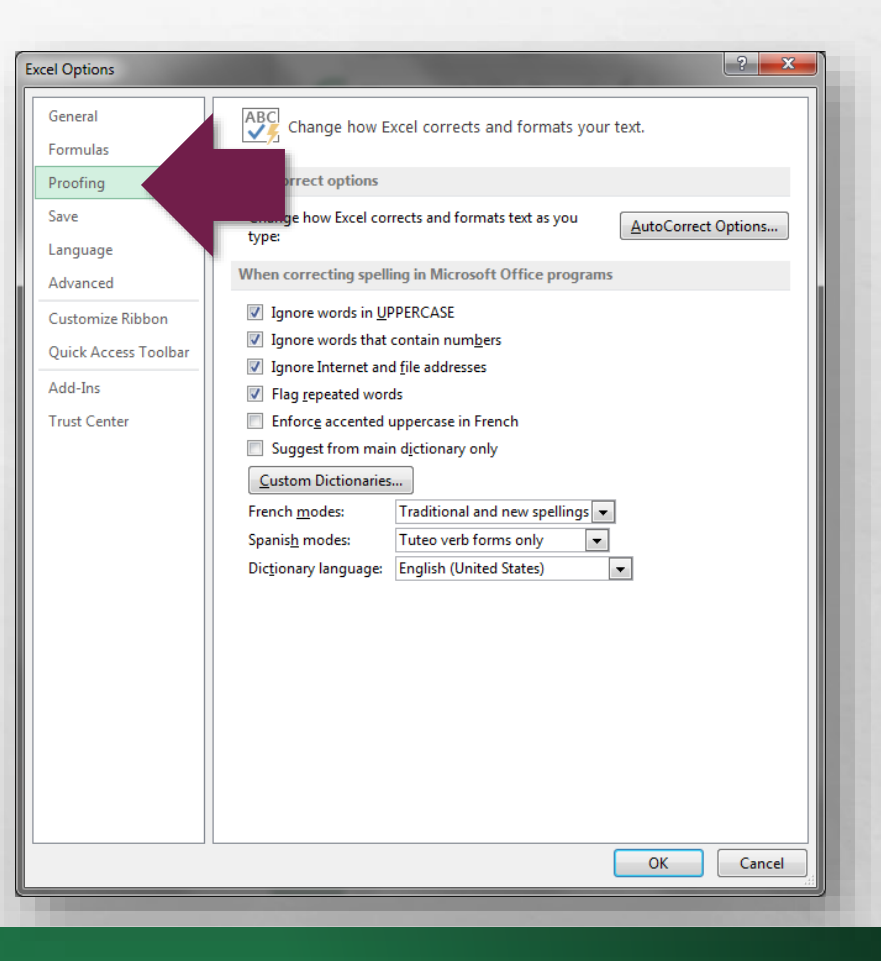

• Some of these "corrections" are very helpful, and some of them are downright intrusive and annoying.

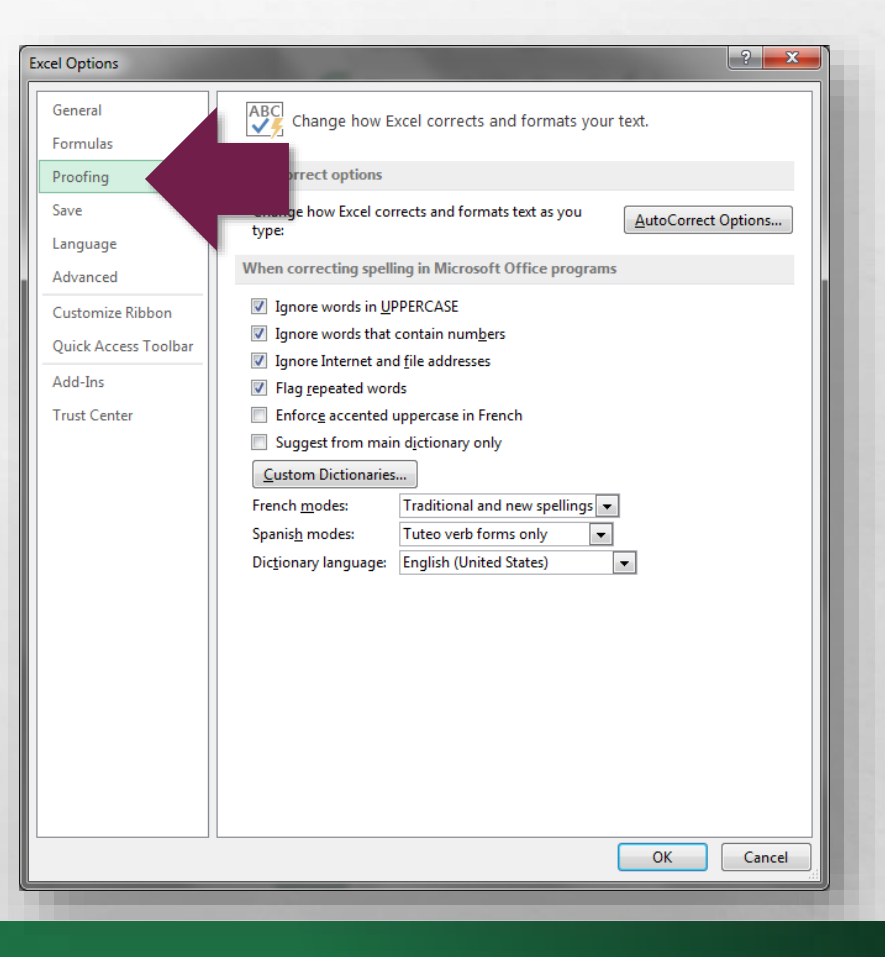

• At the top of this section, click the **AutoCorrect Options** button in the upper right hand corner.

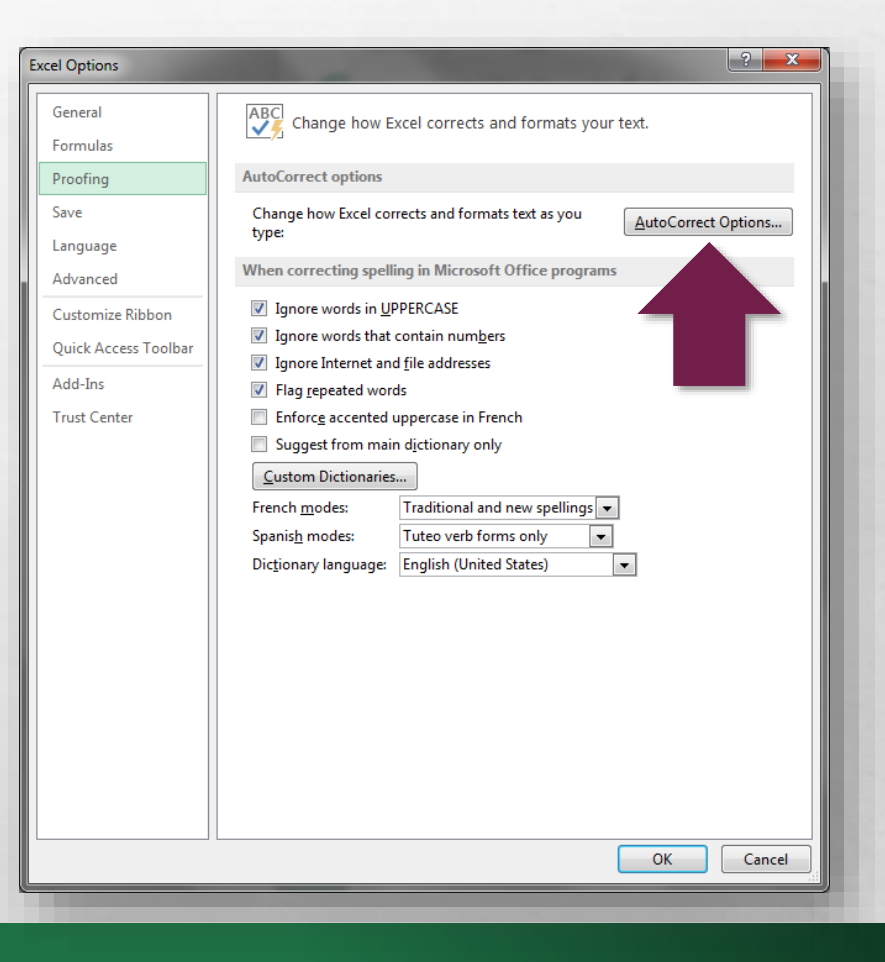

#### • The **AutoCorrect** dialog box displays.

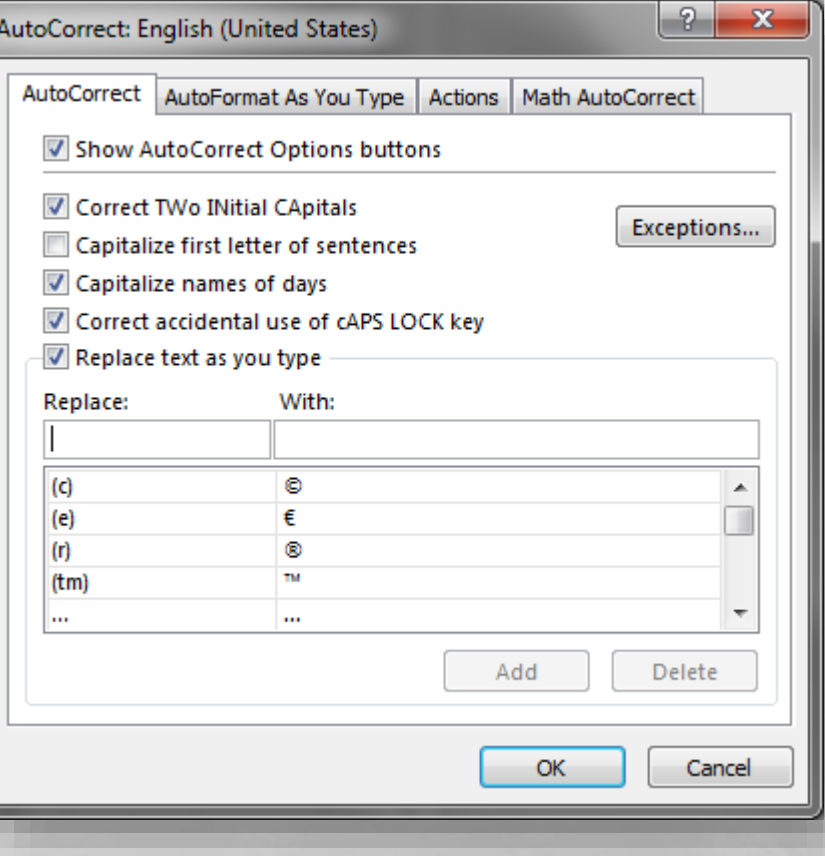

- This dialog box has four tabs, however right now, you only need to worry about the following two tabs:
	- AutoCorrect
	- AutoFormat As You Type

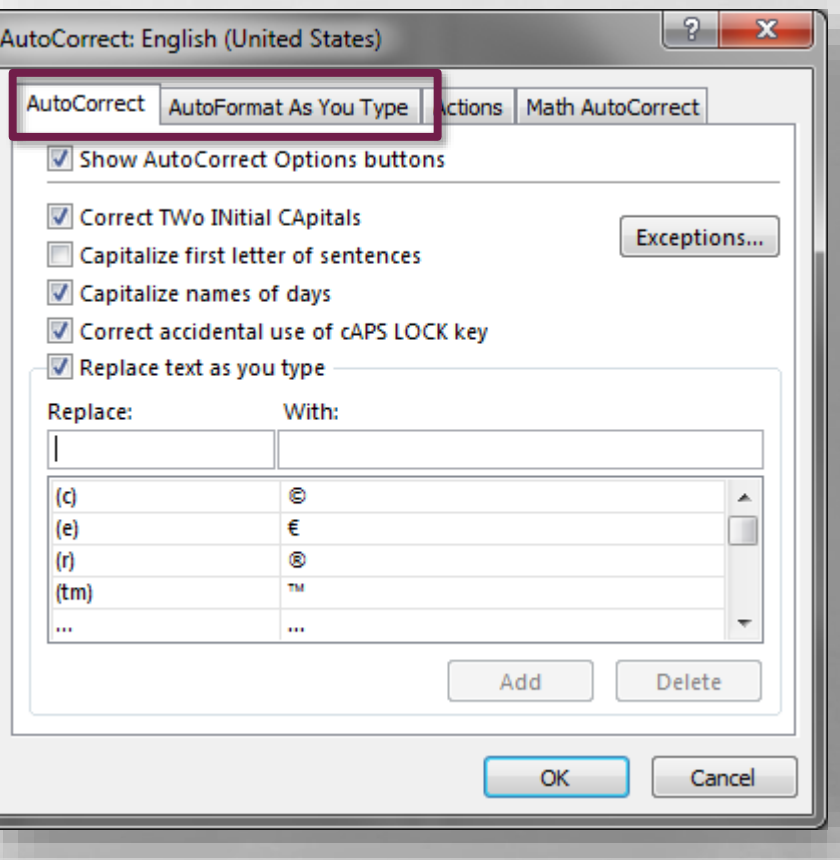

- Go through these two tabs and deselect any automatic behaviors, corrections, or actions you don't want.
- Click the **OK** button at the bottom when you're finished.

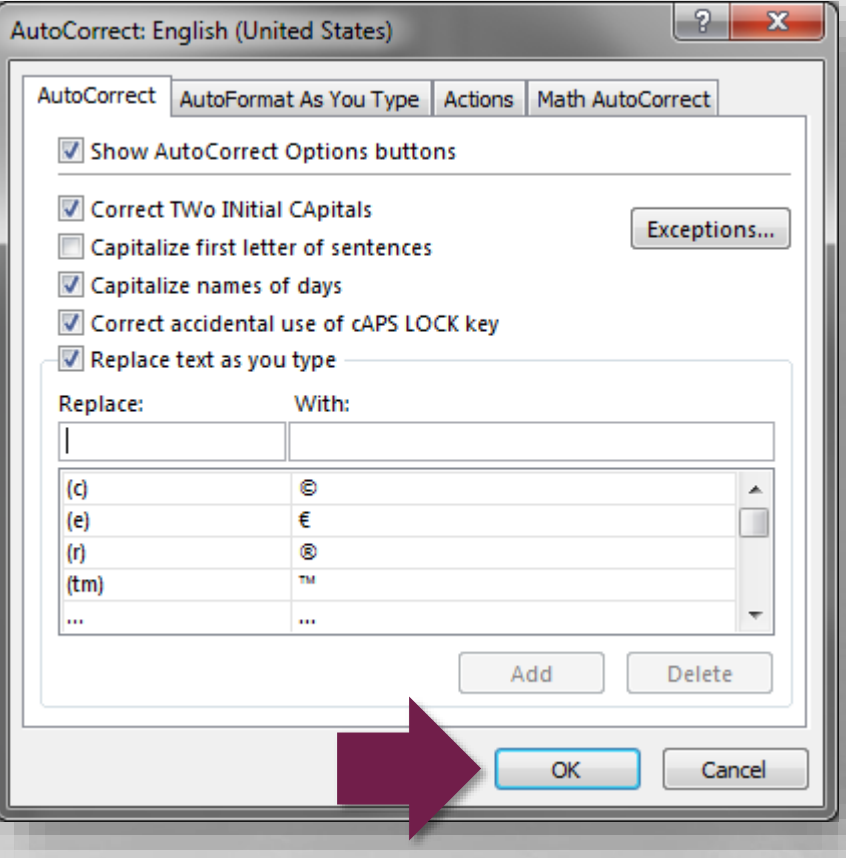

• Lastly for the **Excel Options** dialog box, let's take a look at the **Advanced** tab.

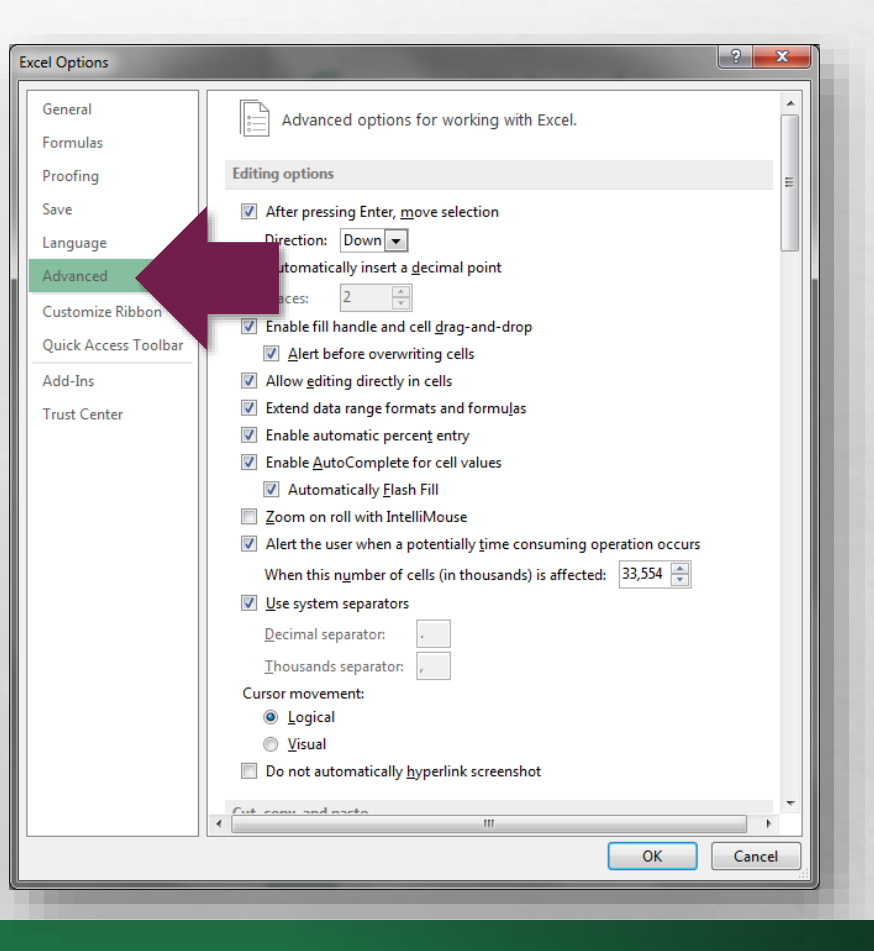

- There are quite a few settings on this tab.
- Browse through the various sections and options and see if there is anything you wish to change.

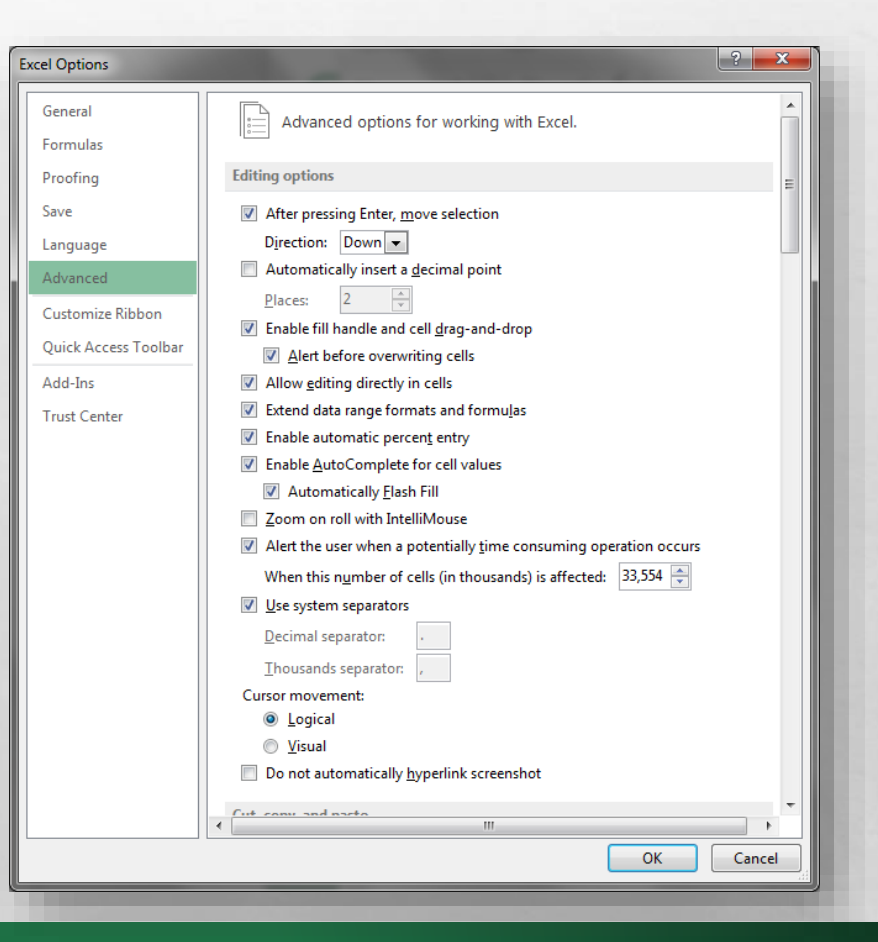

• By the way, if you don't understand what a setting does or what it is describing, you probably shouldn't change it.

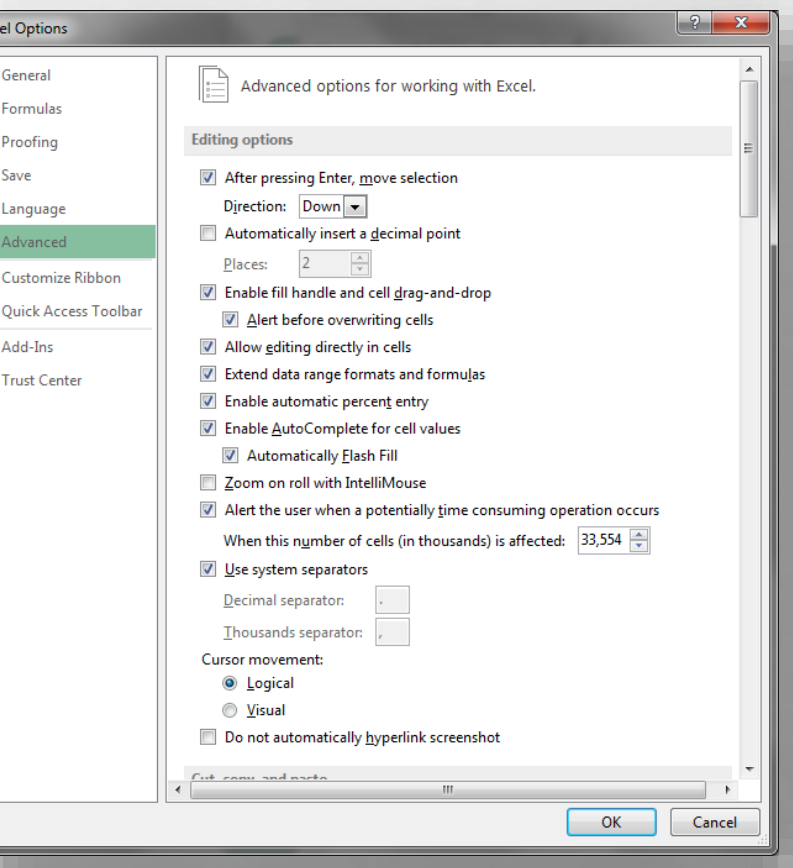

• Once you're finished, click the **OK** button at the bottom to close the **Excel Options** dialog box.

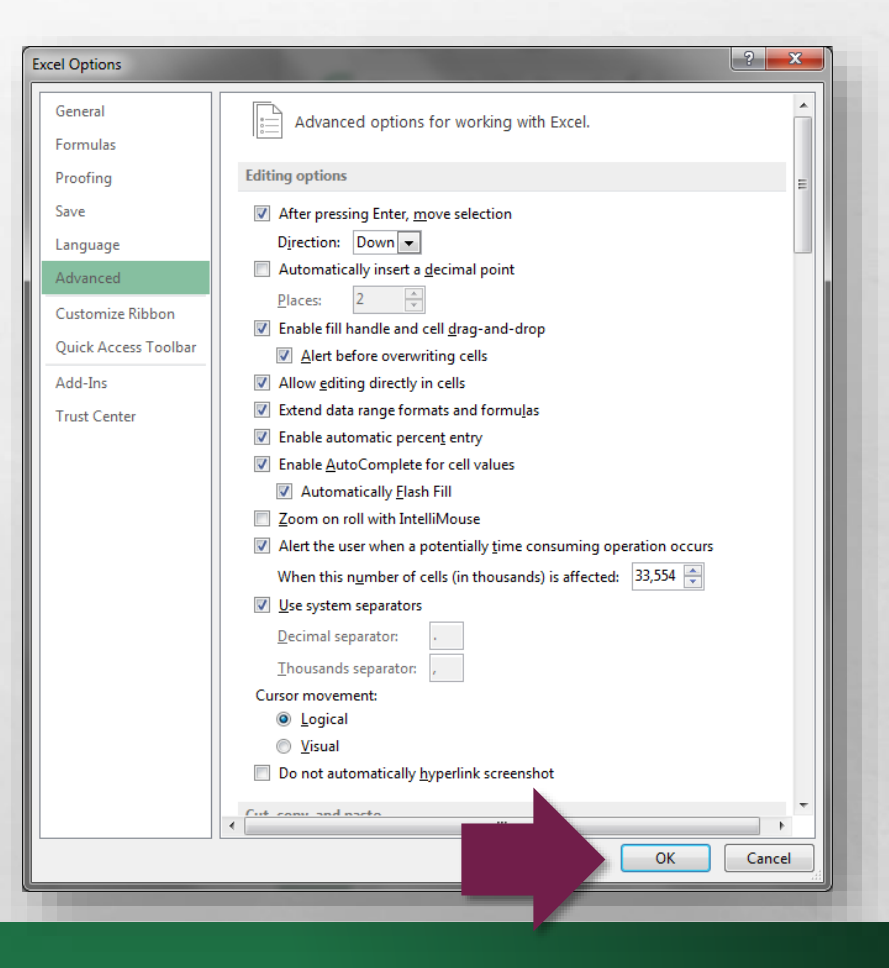

• If you've started to work with Excel already, you may have noticed that there are lots of new little animations that happen as you enter and edit information on a worksheet.

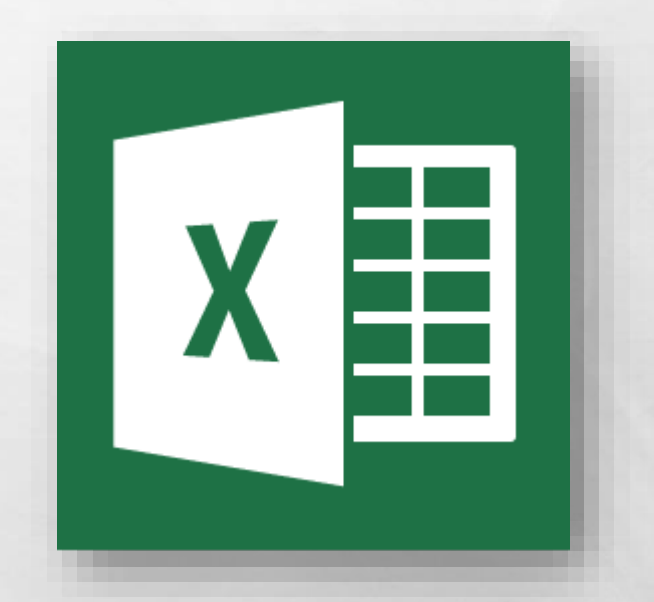

• Just like with AutoCorrect, some of these animations are helpful, and some of them are downright annoying, and cause the cursor to be sluggish.

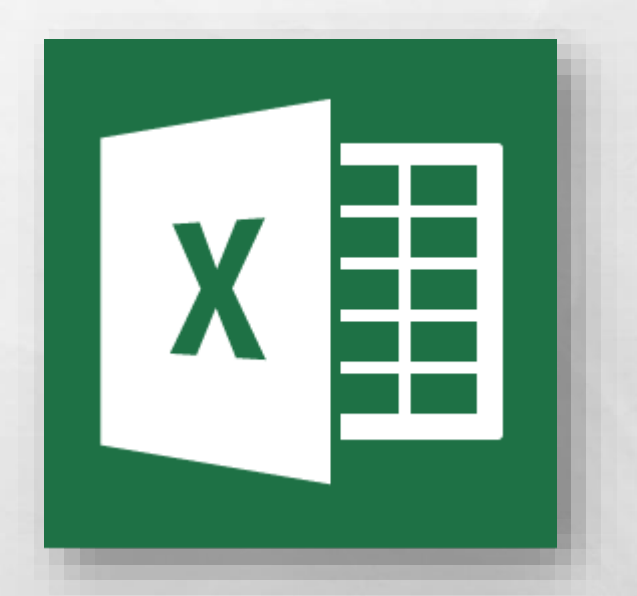

• Unfortunately, this setting isn't easy to find and when you change it, it will affect ALL of the Microsoft Office programs, not just Excel.

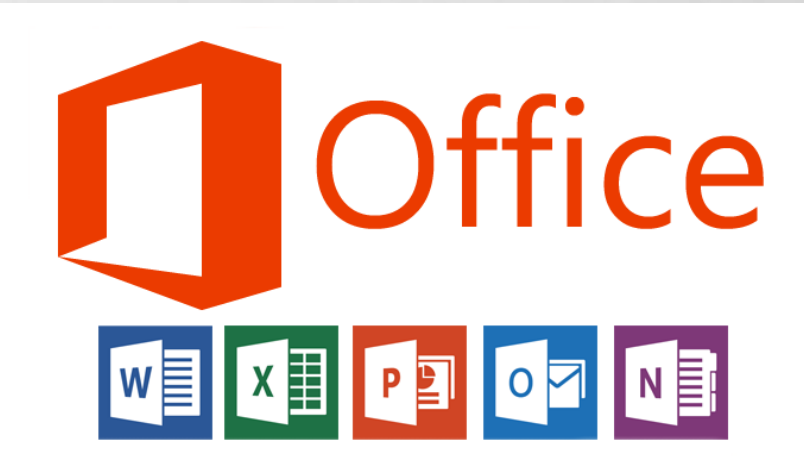

• It's actually a Windows setting, so we will need to open a specific section of the **Windows Control Panel**.

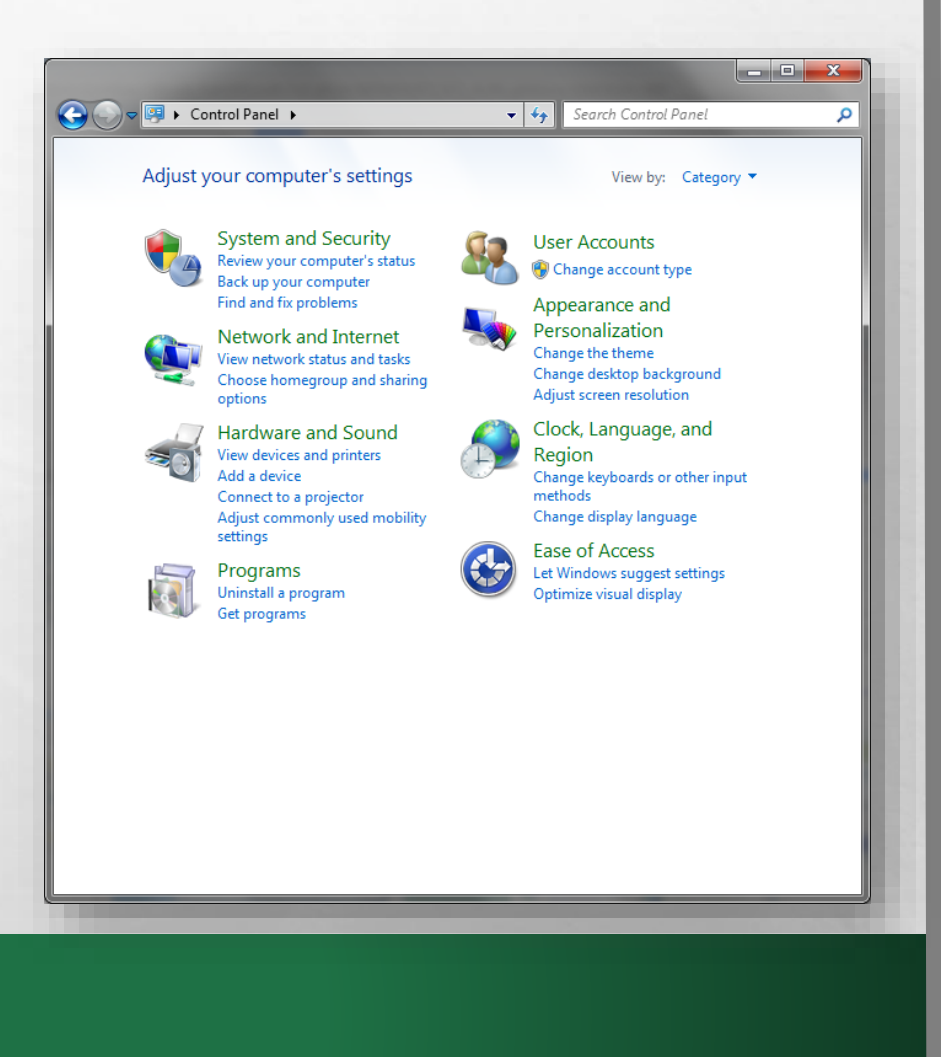

- Click the **Windows Start**  menu to open it.
- •In the **Search programs and files** box at the bottom of the menu, type **Ease of access**.

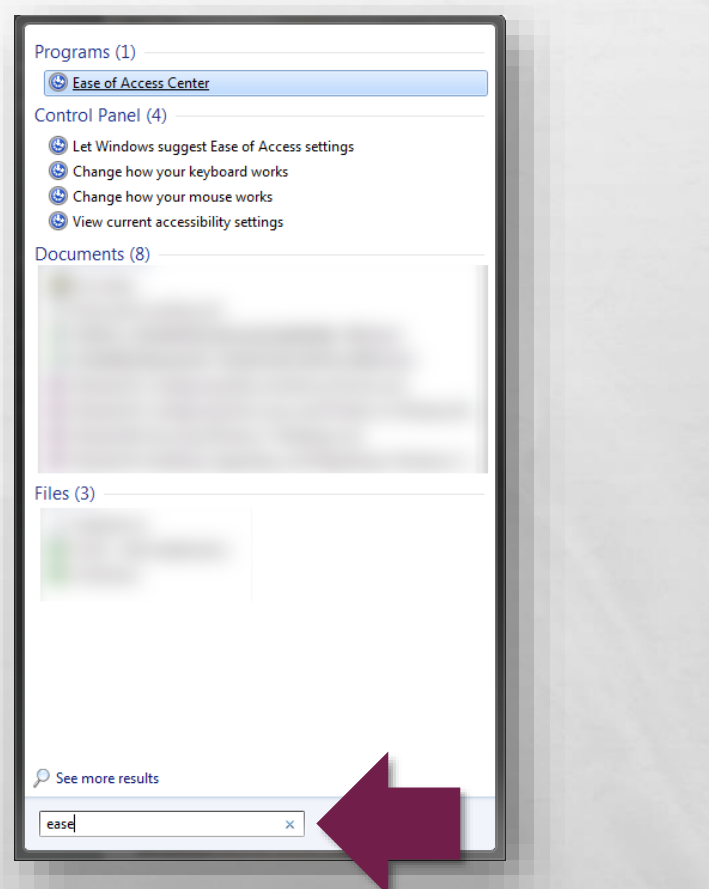

- A results list is displayed as you type.
- •In the **Programs** section at the top of this list, select the **Ease of Access Center**.

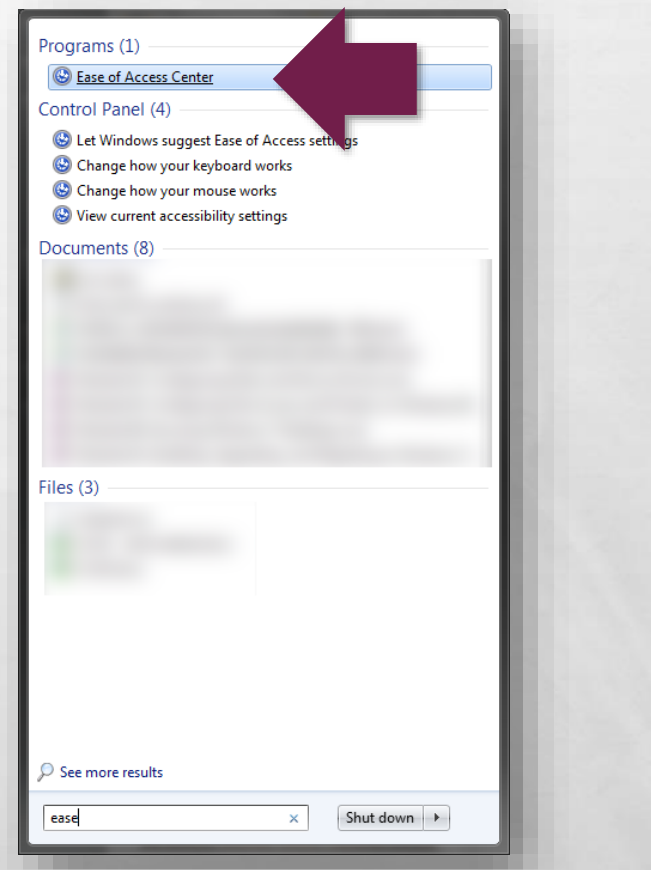

#### • The **Ease of Access Center**  dialog box displays.

 $\mathcal{A}$ 

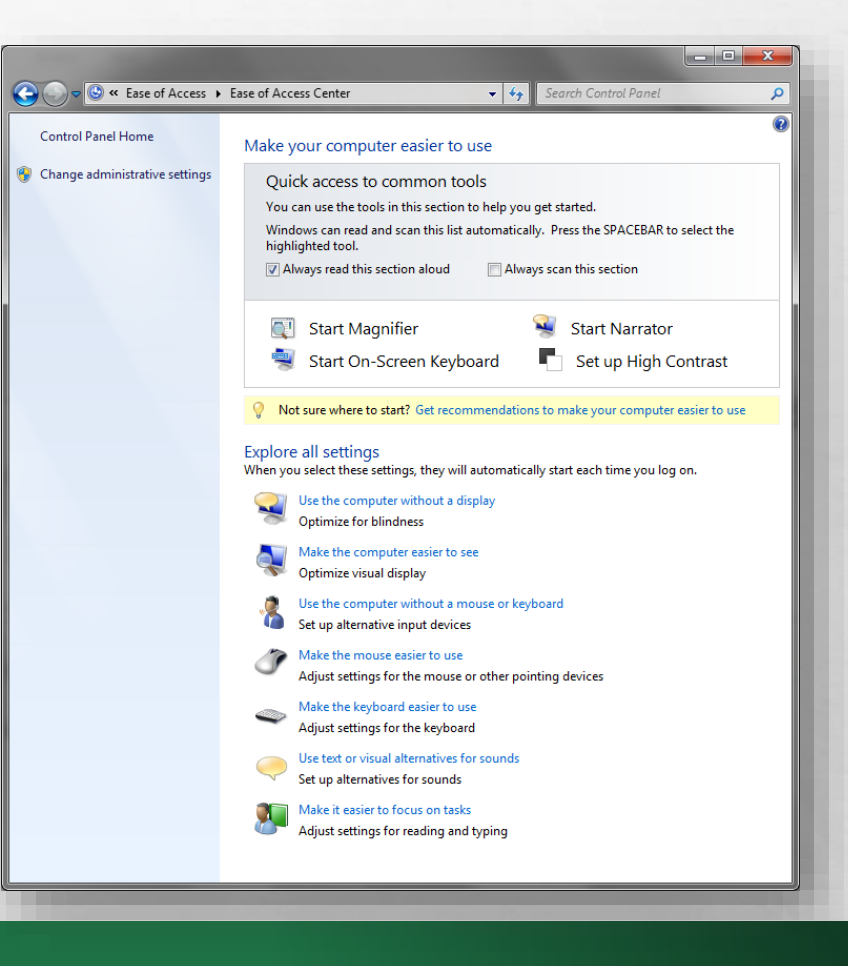

•In the **Explore all settings**  section near the middle, click the **Use the computer without a display** option.

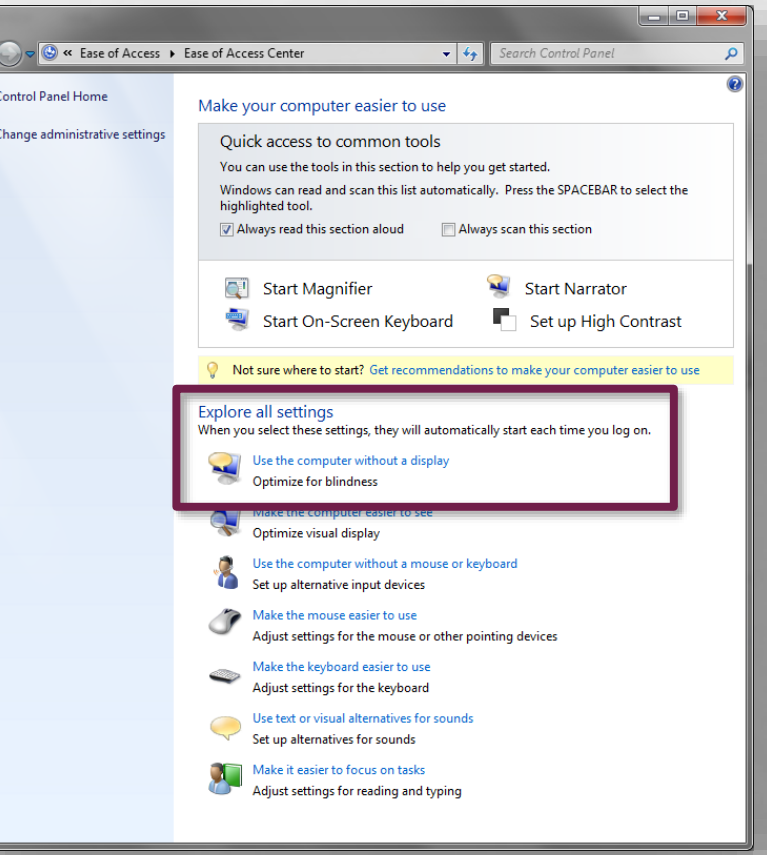

• The **Use the computer without a display** dialog box is displayed.

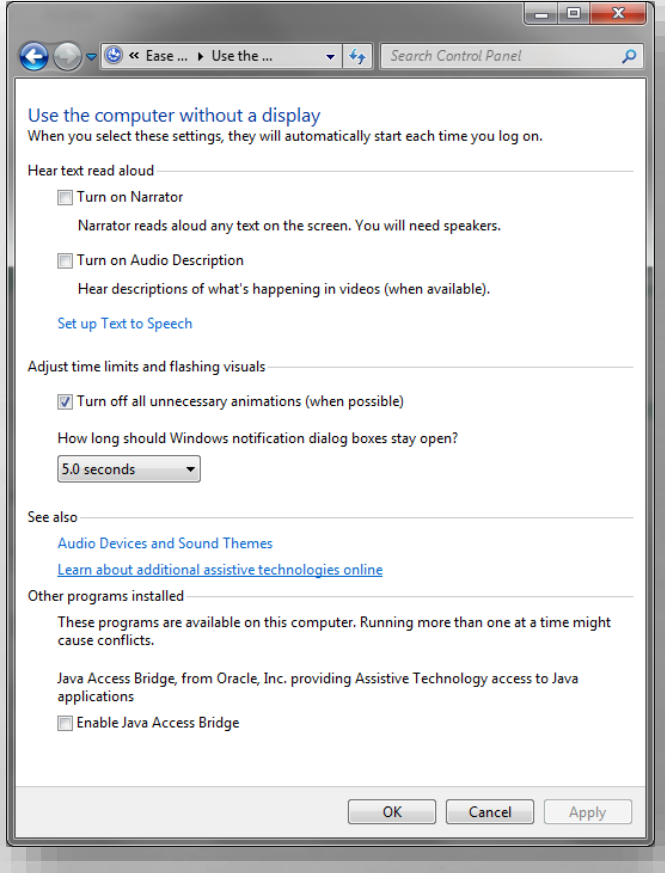

•In the **Adjust time limits and flashing visuals**  section near the middle, select the **Turn off unnecessary animations (when possible)** check box.

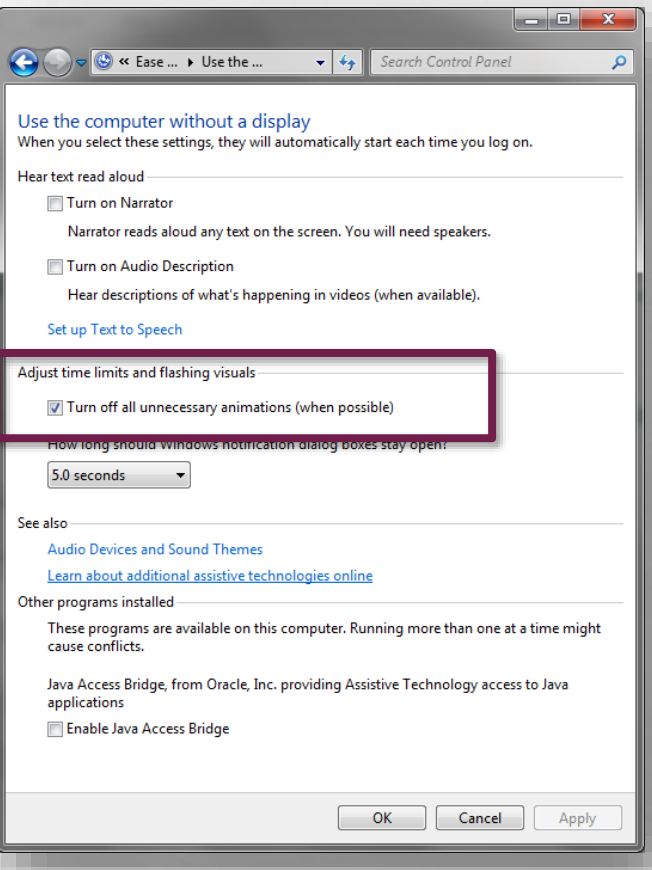

• Click the **OK** button at the bottom to confirm your selection, and then close the **Ease of Access Center**.

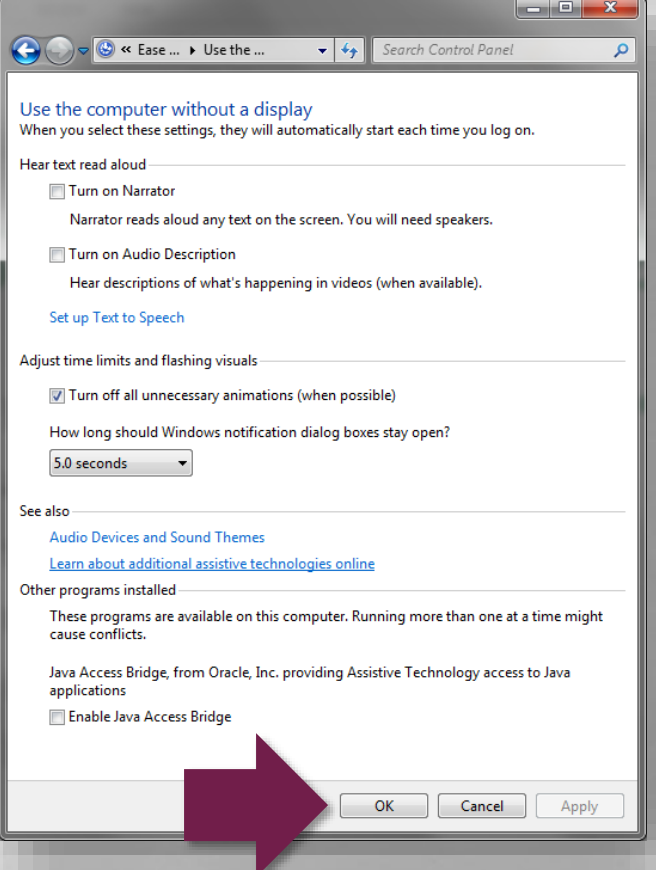

• Remember, this setting affects all of Office 2013, not just Excel.

![](_page_38_Picture_2.jpeg)

• That covers most of the basic changes you're probably going to want to make before getting started with Excel 2013.

![](_page_39_Picture_2.jpeg)

• If there was something not covered in this video, go to the Microsoft Office help site at support.office.com for further information.

![](_page_40_Picture_2.jpeg)

# Microsoft Office Setting up Excel 2013

Thank you for watching!

![](_page_41_Picture_2.jpeg)